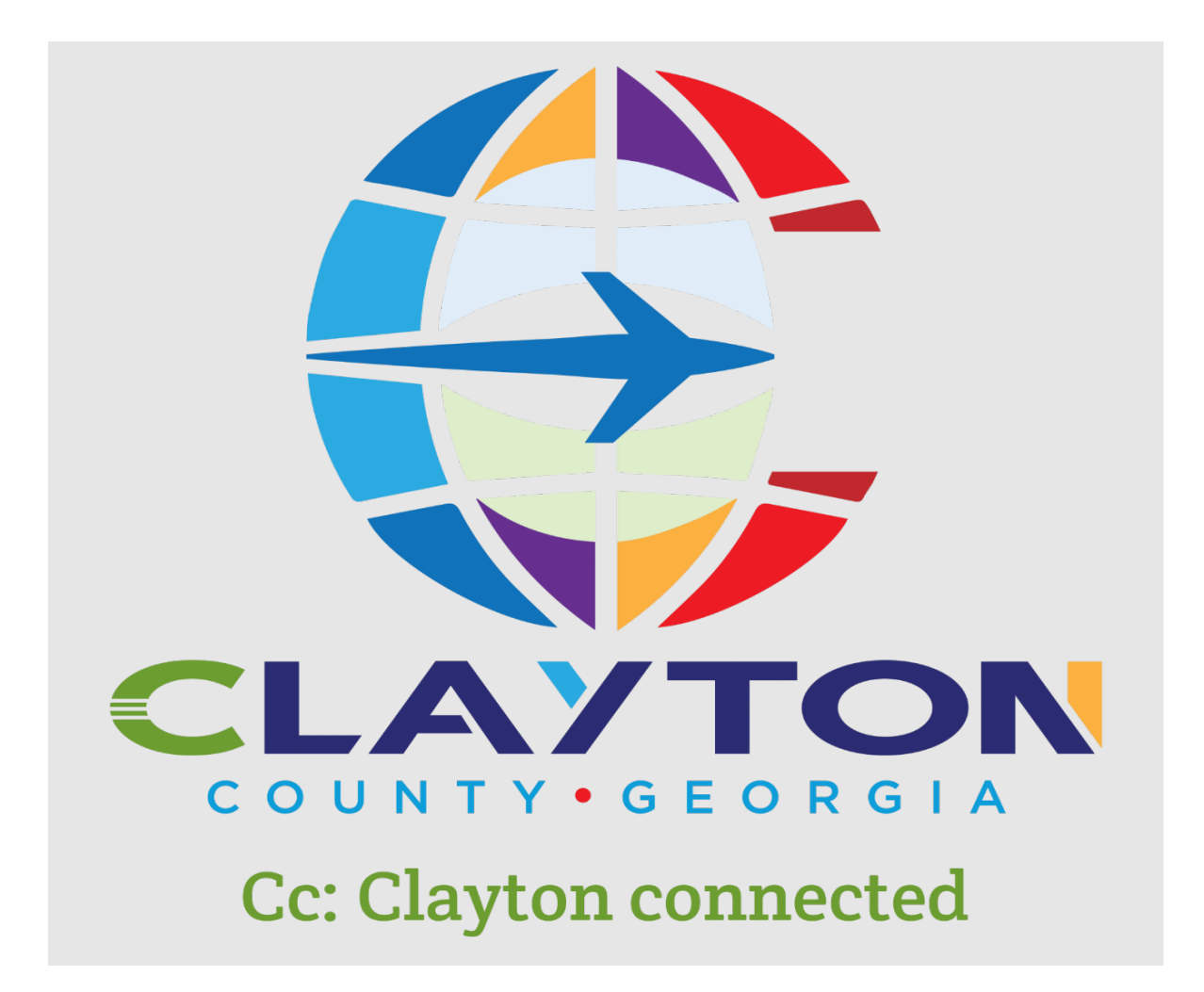

Instructions for Vendor Registration in Clayton County Vendor Access Portal (C-VAP)

1. Go to<https://munisselfservice.claytoncountyga.gov/vss/> Click on the Vendor Self Service link on the right side of the screen. Then click **Log In/ Register.**

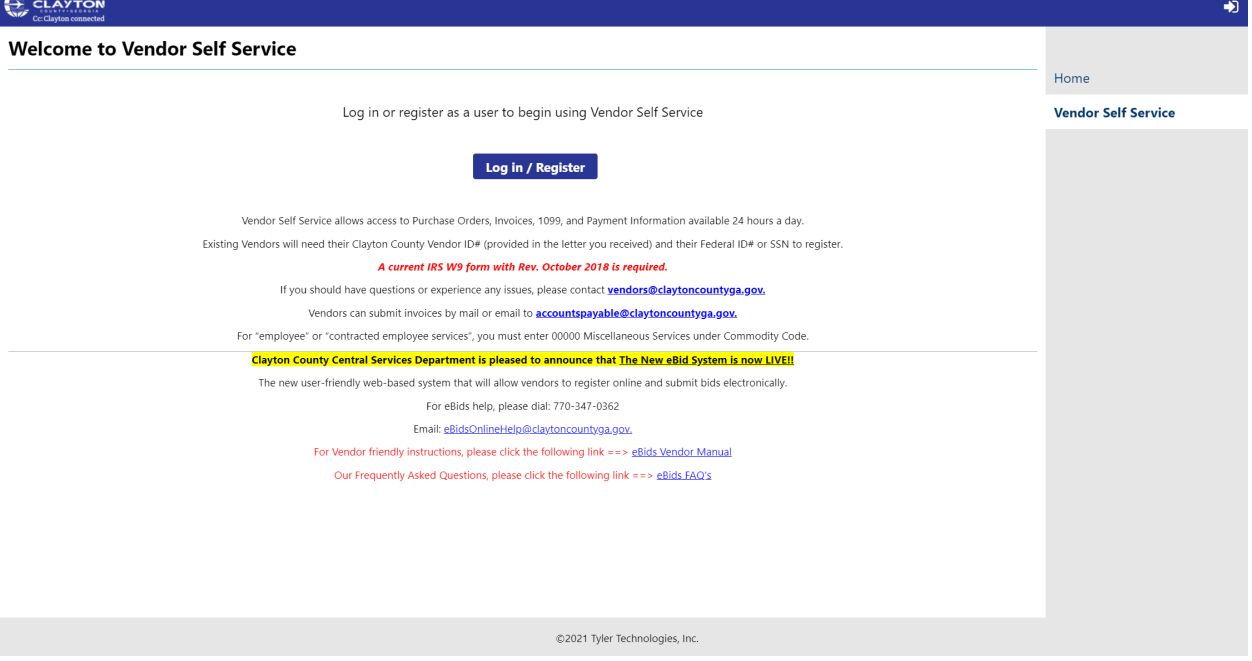

2. Click Register for a new account. (Click this button even if you are an existing vendor)

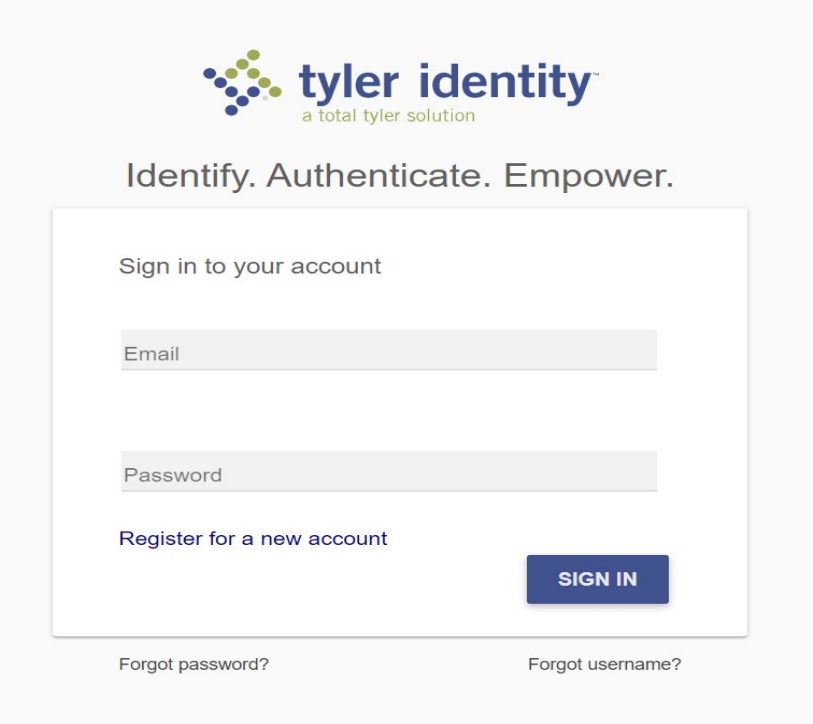

3. Enter your e-mail address, First Name, Last Name, and password. Click Register.

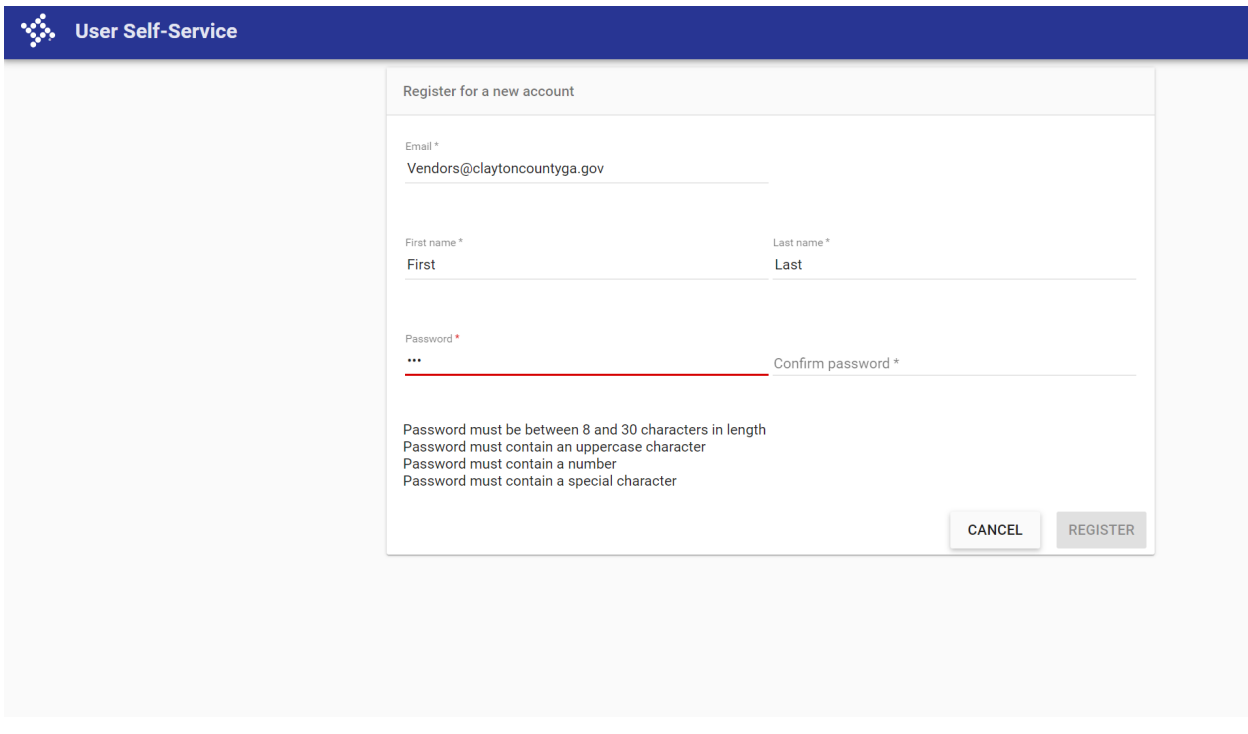

4. **An e-mail will be sent to you to complete your registration. After clicking the link in your email, you can sign in.**

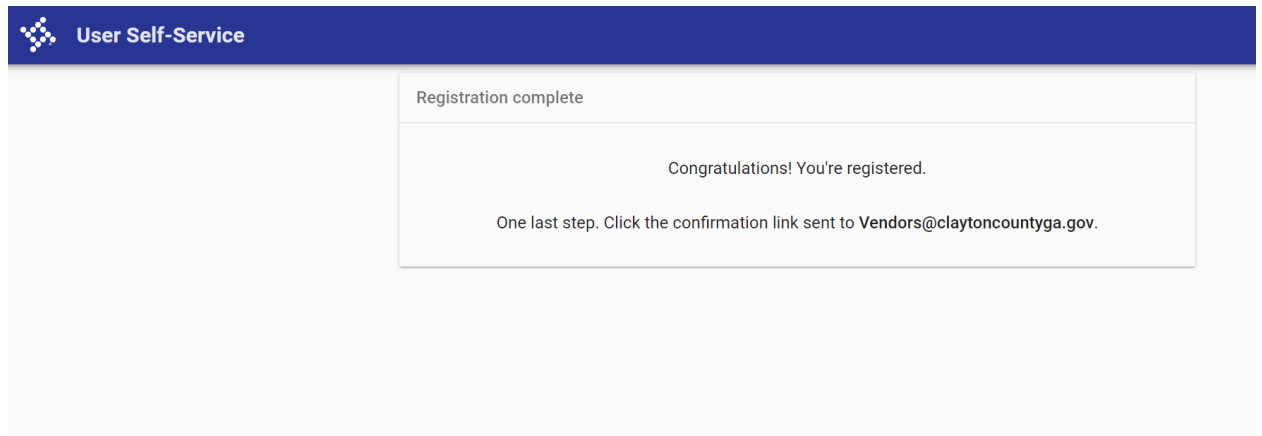

5. After receiving the confirmation email **(CHECK YOUR SPAM FOLDER IF NOT RECEIVED). Log into the portal to complete the registration process.**

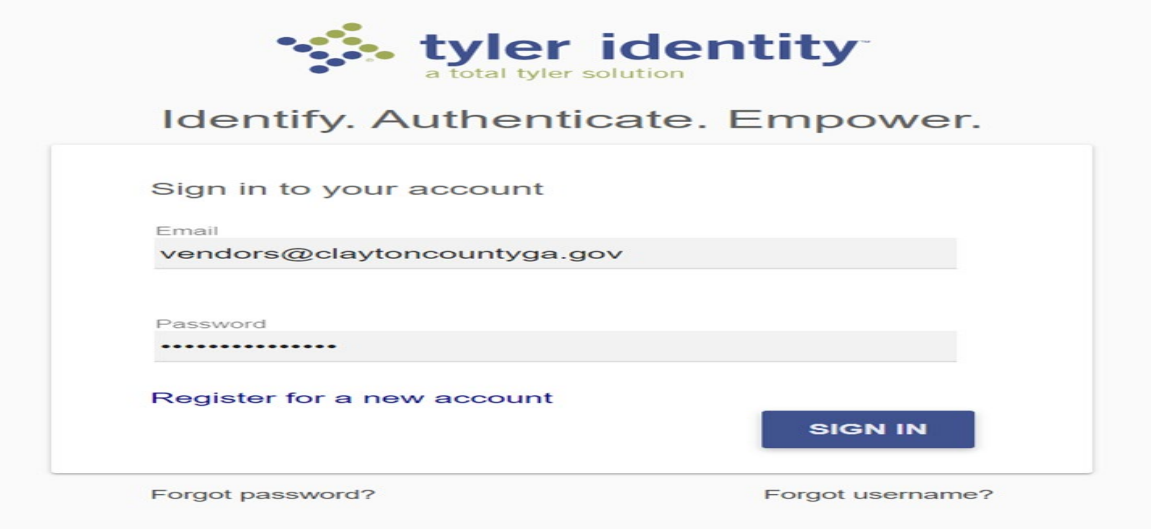

## \*\*EXISTING VENDORS (CURRENT PROFILE SET UP IN SYSTEM WITH VENDOR ID #) CLICK LINK TO EXISITING

# **Welcome to Vendor Self Service** п No vendor information is linked to your account. In order to fully use Vendor Self Service, please either register a new vendor or link to an existing vendor. **Create New Vendor** OR Link to Existing Announcements Vendor Self Service allows access to Purchase Orders, Invoices, 1099, and Payment Information available 24 hours a day. Existing Vendors will need their Clayton County Vendor ID# (provided in the letter you received) and their Federal ID# or SSN to register. \*\*EXISTING VENDORS ONLY**Link to Existing Vendor** Q Enter the information below to search for an existing vendor. Vendor FID/SSN Vendor Number

**Link to Existing** 

#### **ALL VENDORS**

#### 6. Enter Company Information

Vour User ID and password have been successfully set. Please continue with the registration process. <sup>@</sup>

#### **New Vendor Registration**

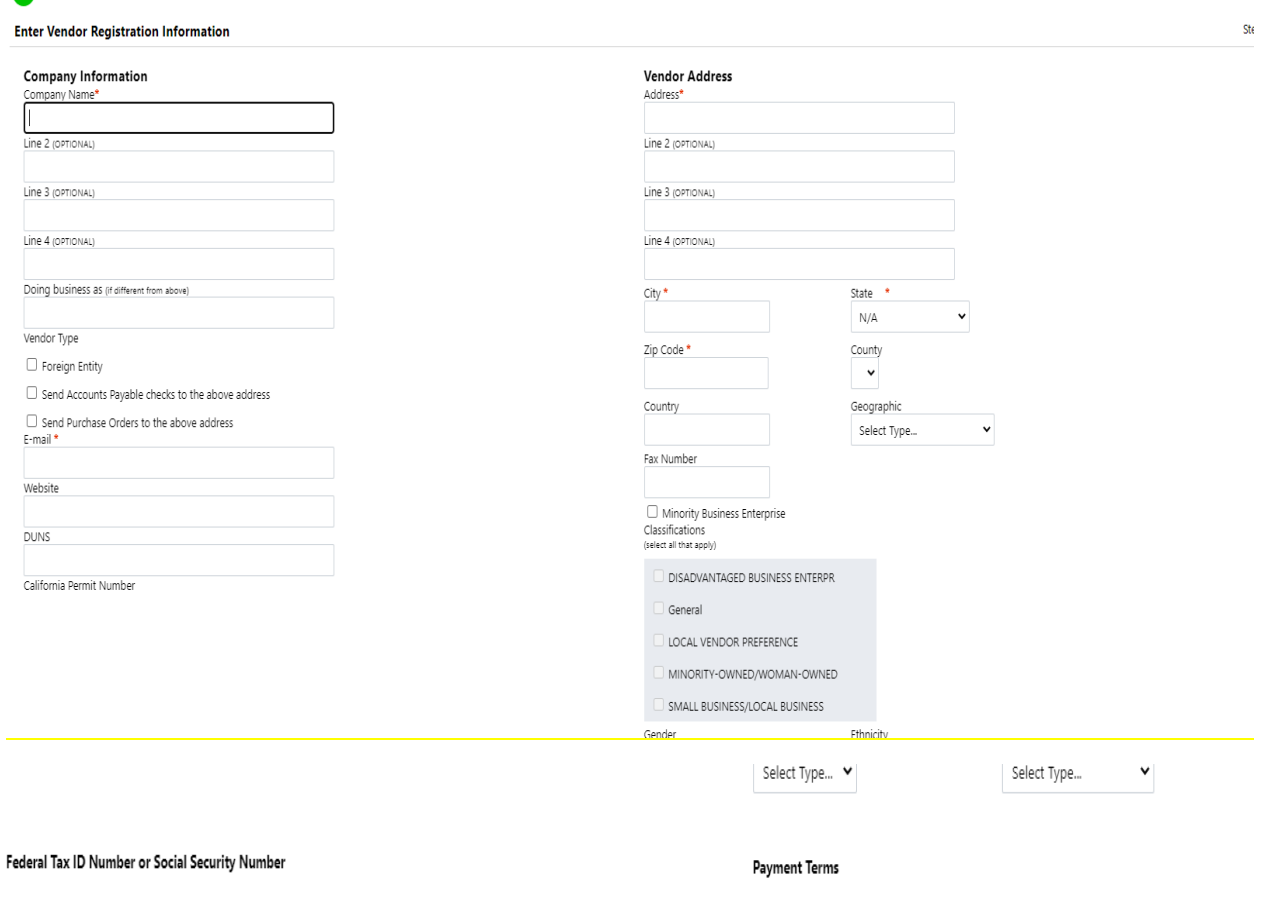

\*FID or SSN  $OFD$   $O$  SSN \*FID/SSN \*Re-type FID/SSN **Bank Information** Bank Routing Number Bank Account Type Bank Account Number Checking v

Your preferred payables delivery method(s).

 $\triangledown$  E-Mail

Your preferred purchasing delivery method(s).

 $\blacktriangleright$  Fax  $\Box$  E-Mail

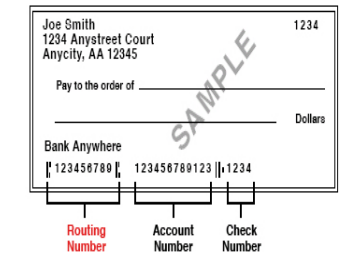

**CONTINUE** 

**CANCEL** 

**\*\*NOTE: Entering BANK Information does NOT authorize Electronic Payments. Please contact [vendors@claytoncountyga.gov](mailto:vendors@claytoncountyga.gov) to request required forms to request EFT.**

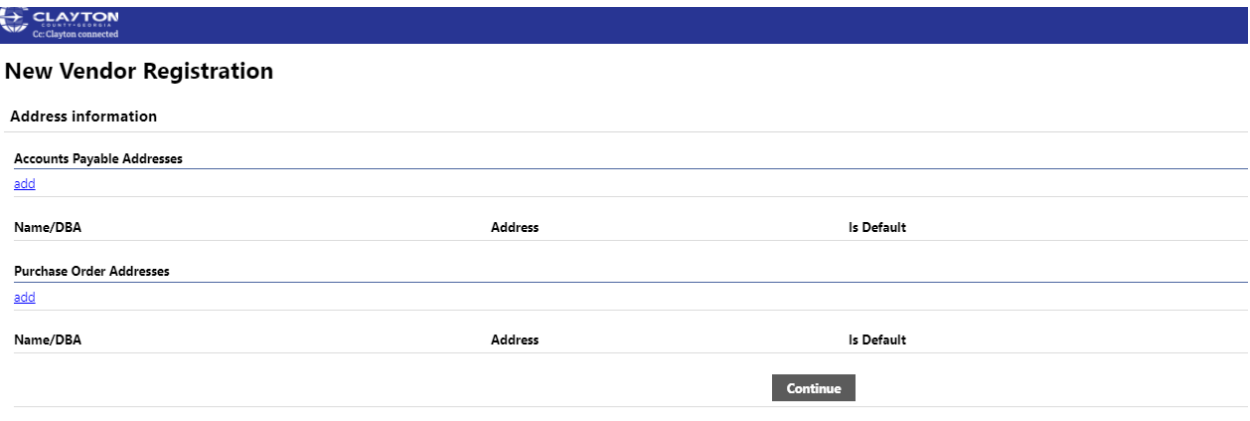

7. Continue entering all company and contact information.

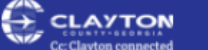

## **User Contact Information**

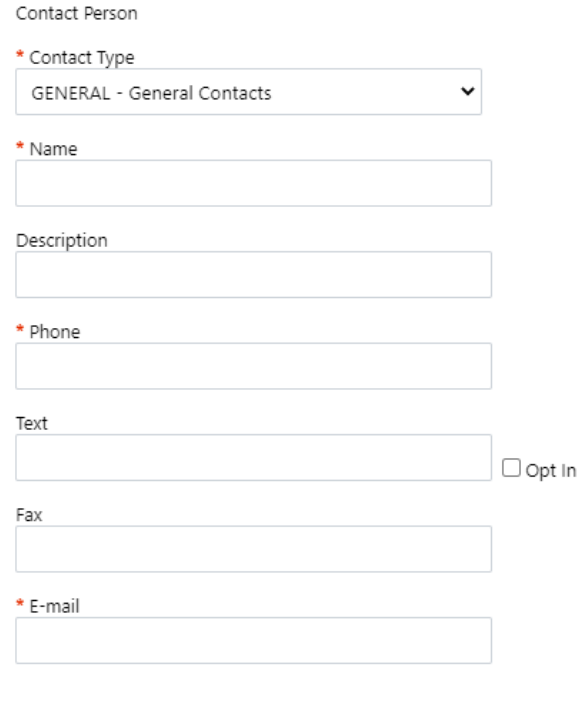

Continue

## **New Vendor Registration**

**General Vendor Contacts** 

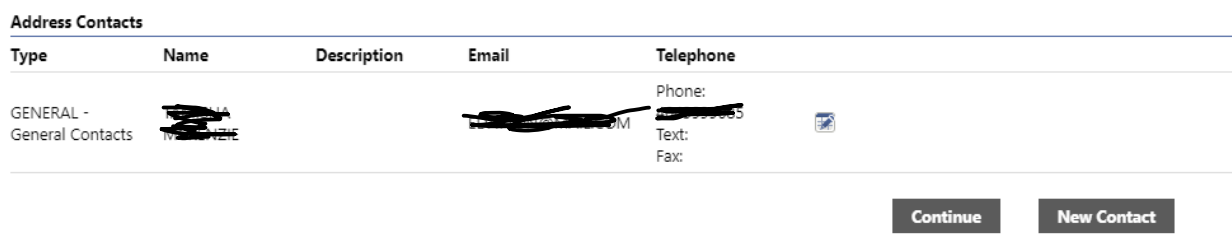

## 8. Select Commodity Codes

#### **Select Commodities**

**Select Commodities** 

Search for your commodities/services, then select and "Add". Search again and repeat as necessary. Click "Finished" when dor

Search

Keyword(s) or commodity code(first 3 or more digits)

List all commodities/services

#### 8811 Found 1-10 | 11-20 | 21-30 | 31-40 | 41-50 | 51-60 | Next

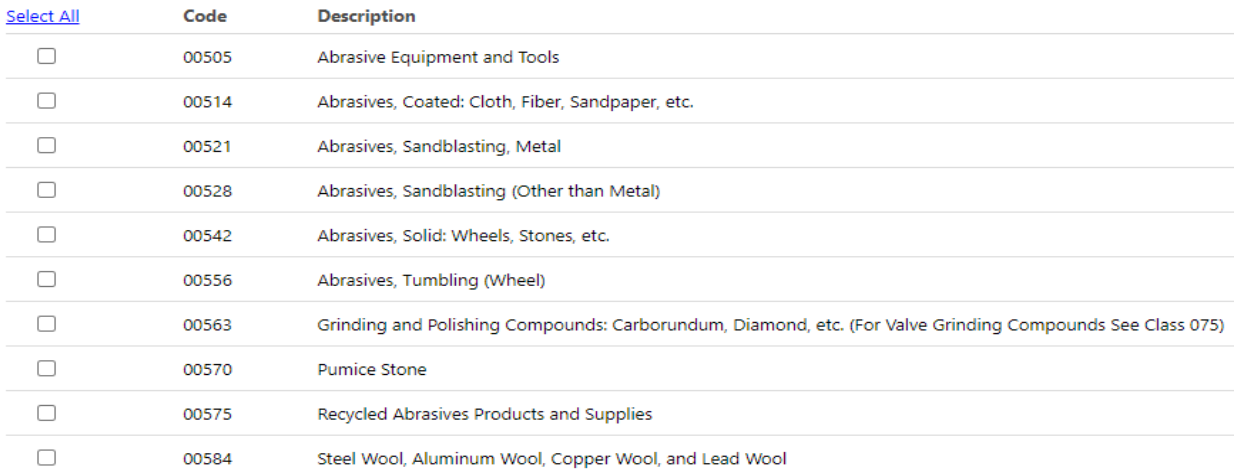

Add

## **After Adding Commodity Code, Click CONTINUE**

9. Review your information

**EXPLAYTON** Cc: Clayton conn

## **New Vendor Registration**

**Review** 

Please check that the information below is correct. Make changes if necessary, then click on "Register."

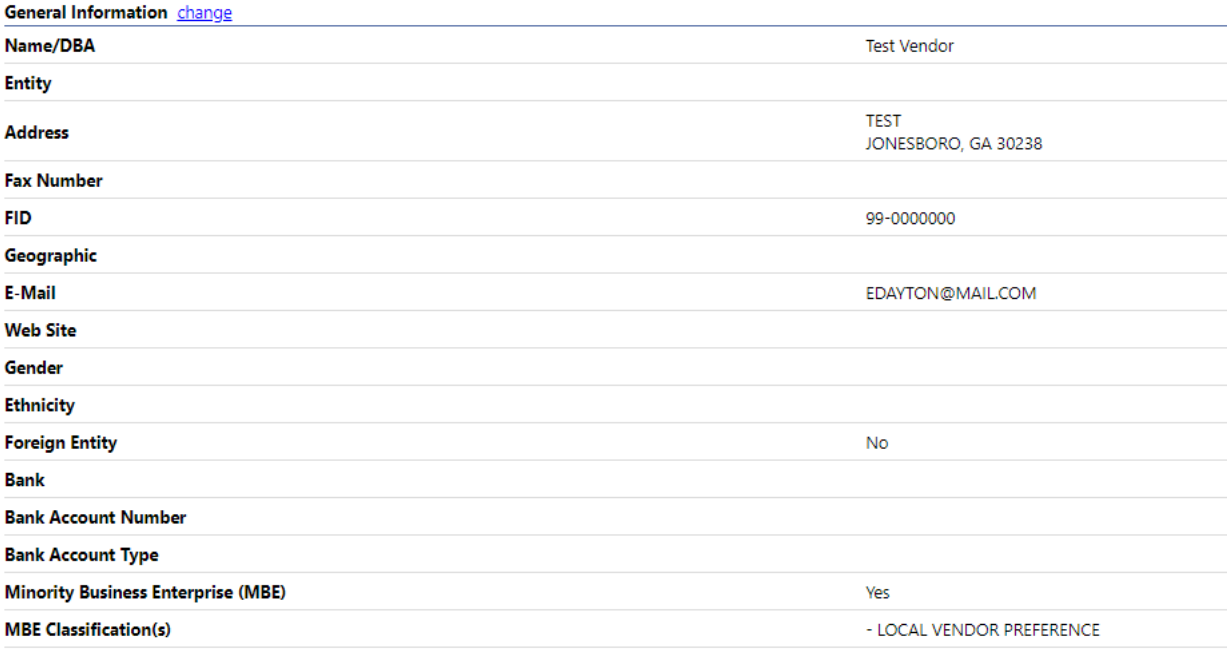

## 10. Attach any required forms**\* (A CURRENT IRS PUBLISHED W9 FORMS IS REQUIRED FOR APPROVAL)**

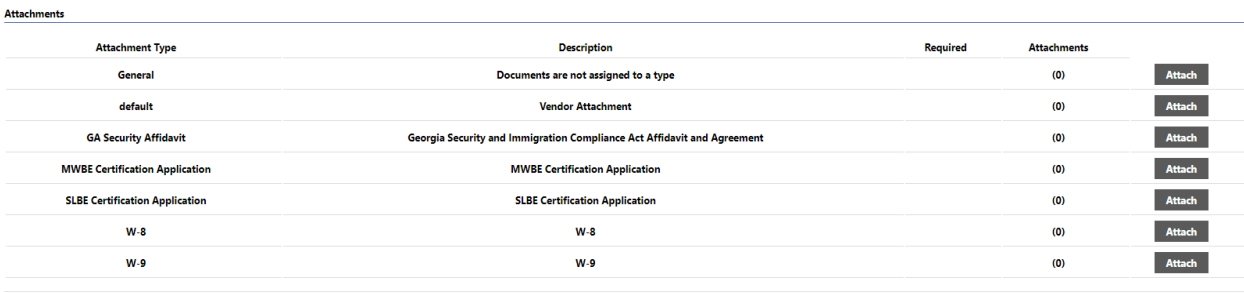

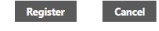

(Only click Register once and refrain from using your browser's Back or Refresh button.)

#### **Click REGISTER**

**You will receive this confirmatino page. After review of your application, you will receive approval and Vendor ID#**

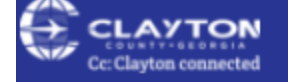

# **New Vendor Registration**

# **Registration Confirmation**

Registration has been completed. You will be contacted when your information has been revie<br>in the upper right hand corner.

### You can now:

- · Register for commodities/services and/or update your profile.
- · Upload attachment documents to your profile.